# **BOBLOV®**

#### **Manual de utilizare pentru camera de corp**

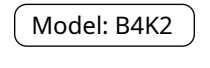

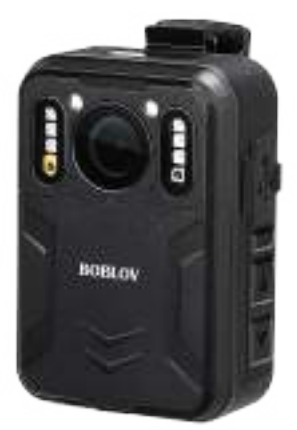

BOBLOV este dedicat să ofere cele mai bune servicii clienților noștri valoroși. Pentru a contacta serviciul clienți BOBLOV, vă rugăm să ne trimiteți un e-mail: Adresă de e-mail oficială: **support@boblov.com** Site oficial:**www.boblov.com**

## **Conţinut**

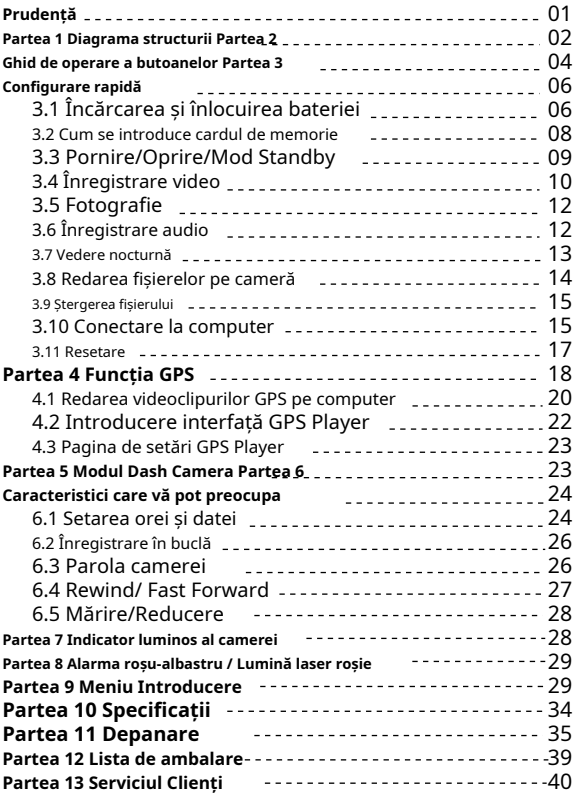

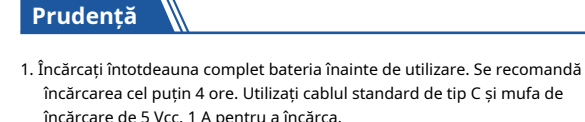

- 2. Mai bine opriți camera manual pentru o încărcare stabilă și rapidă. Cu condiția ca o stație de încărcare să poată încărca camera și o altă baterie în același timp.
- 3. Nu expuneți camera sau bateria care sunt plasate într-un mediu cu temperatură ridicată/joasă. Dacă bateria se scurge sau se umflă, nu o mai utilizați. Risc de explozie dacă bateria este plasată de un tip incorect.
- 4. Nu puneți ecranul LCD sau obiectivul sub lumina soarelui.
- 5. Nu demontați, zdrobiți sau perforați niciodată produsul și nu lăsați produsul să se scurtcircuiteze. Vă rugăm să vă convingeți pentru asistență profesională dacă produsul nu funcționează corect.
- 6. Dacă nu utilizați camera, vă rugăm să o încărcați din când în când, în caz contrar, bateria camerei se va deteriora lent.
- 7. Întreținerea camerei: Pentru a curăța obiectivul și ambele ecrane LCD, ștergeți-l cu o cârpă moale, fără scame. Nu introduceți obiecte străine în jurul obiectivului. Nu folosiți lichide.

### **Partea 1 Diagrama structurii**

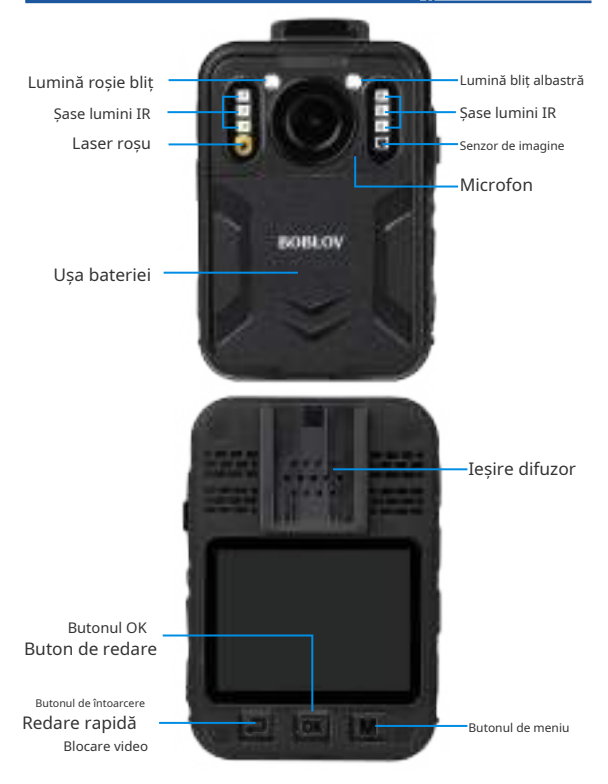

suport@bo 02

Port de încărcare & Resetează gaura & Loc pentru card

Fn/Roșu- Albastru Alarmă activă Buton

Buton Sus/IR Buton activ/ Repede inainte /a mari

Butonul în jos/ Activare laser Buton/Rewind /a micsora

Port de conectare la andocare

Butonul Video Buton audio Buton foto Butonul de pornire

Indicator de lucru  $\left( \widehat{1}\right)$  Indicator de lucru  $(2)$ 

#### **Partea 2 Ghid de operare a butonului**

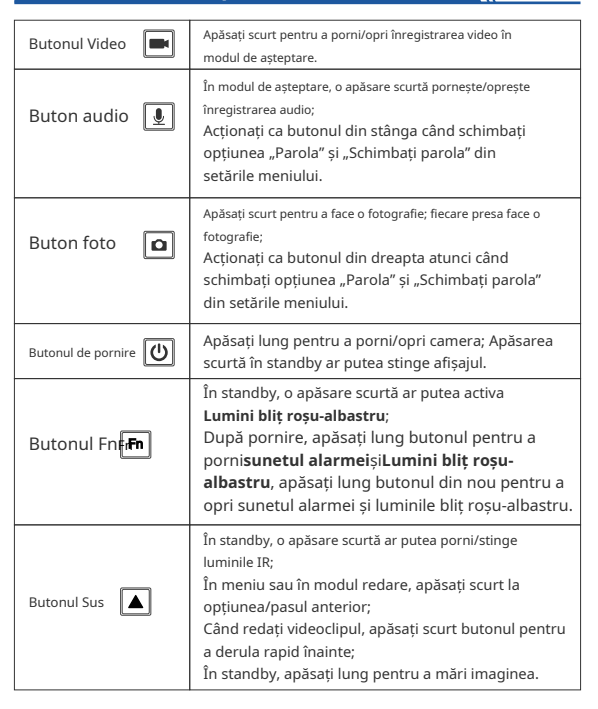

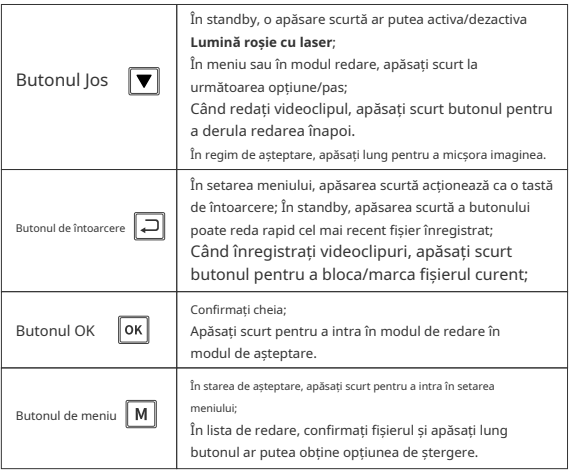

**Partea 3 Configurare rapidă**

#### **3.1 Încărcarea și înlocuirea bateriei 3.1.1 Încărcare**

Vă rugăm să utilizați cablul standard de tip C și mufa de încărcare de 5 Vcc, 1 A pentru a încărca camera.

Odată conectată la priza, camera se va porni automat, vă rugăm să o opriți manual pentru încărcare.

Există 3 metode de a încărca camera și bateria.

**Metoda (1):**Utilizați o mufă de încărcare de 5 Vcc, 1 A și un cablu standard de tip C pentru a conecta camera la priza de alimentare pentru a încărca.

**Metoda (2):**Încărcați camera și o baterie în dispozitivul furnizat c ame timp.

ed dock de încărcare pentru a încărca

Indicator de funcționare: verde continuu în încărcare dacă camera este pornită; Indicator de încărcare: albastru constant în timpul încărcării, se stinge după încărcarea completă

**M** b

**Metoda (1)**

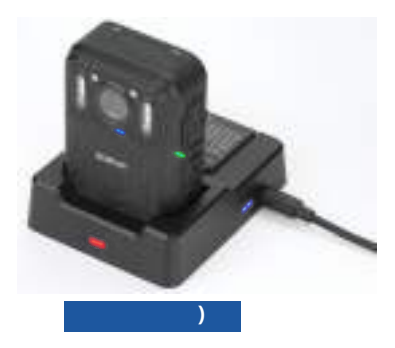

Indicatorul de alimentare al stației de andocare: roșu constant când este conectat la alimentare

Indicatorul de încărcare al bateriei: albastru constant în timpul încărcării, se stinge după încărcarea completă

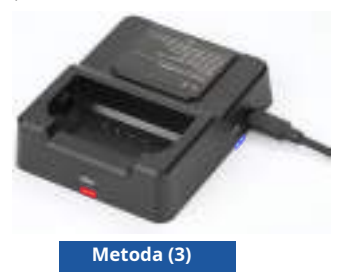

Indicatorul de alimentare al stației de andocare: roșu constant când

este conectat la alimentare

Indicatorul de încărcare al bateriei: albastru constant în timpul încărcării, se stinge

după încărcarea completă

### **3.1.2 Înlocuiți bateria**

Camera B4K2 vine standard cu două baterii. Când o baterie este consumată și nu este convenabil să încărcați camera direct, puteți înlocui bateria de rezervă pentru a continua înregistrarea.

Vă rugăm să verificați imaginea de mai jos:

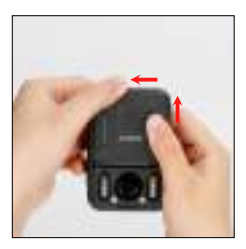

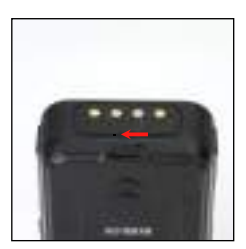

#### **3.2 Cum se introduce cardul de memorie**

Camera corporală B4K2 adoptă un design de card extern, iar slotul pentru card este sub portul de încărcare.

Este foarte recomandat să utilizați a**16 GB până la 512 GB (MAX)** card și alegeți marca fiabilă și autentică a **card micro SD clasic 10/ultra A1**pentru camera B4K2. Cum ar fi Sandisk/Kingston.

După introducerea corectă a cardului în cameră, camera va formata automat cardul pentru utilizare ulterioară.

#### **Se introduce masina sau referinta:**

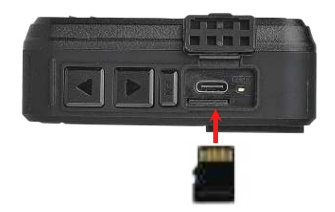

#### **3.3 Mod Pornire/Oprire/Standby**

#### **3.3.1 Pornire/Oprire**

Apăsați lung butonul de pornir**q Cli**npentru a porni, apăsați Iung pe aceasta nou pentru a opri dispozitivul.

#### **3.3.2 Mod standby/Salvare ecran**

În starea de pornire, indicatorul de lucru②rămâne verde. În modul de așteptare, apăsați b**utonul pentru** a intra în meniul de setări. Pornește**"Oprire automată a ecranului"**opțiunea din meniu. Dacă fără nicio operațiune după 5min/10min/15min după pornire, ecranul se va opri.

Atingeți orice buton pentru a ilumina ecranul de afișare/activați camera.

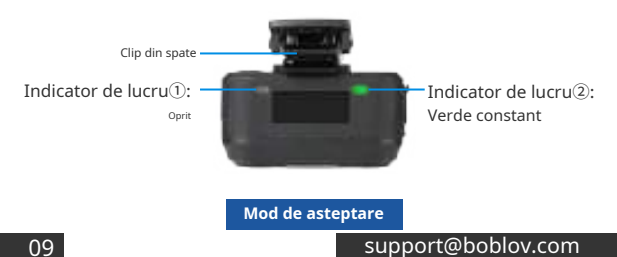

#### **3.4 Înregistrare video 3.4.1 Înregistrare video normală**

În standby, apăsați scurt pentru înregistra videoclipul, în timpul acestui proces, există un punct roșu care clipește în centrul de sus al ecranului și indicatorul de lucru①este roșu intermitent, apăsați-l din nou pentru a opri înregistrarea și a salva, iar fișierele video sunt denumite după dată și oră, formatul MP4 salvat.

#### **3.4.2 O cheie pentru înregistrarea video**

Camera acceptă o singură tastă pentru a înregistra videoclipuri:**în starea de oprire**, apăsarea lungă **di**utonului ar putea activa camera și începe înregistrarea video.

#### **3.4.3 Video blocat**

În timpul înregistrării video, apăsați scurt pe  $|\Box|$ marcați/blocați videoclipurile, apare o pictogramă de 5 stele în partea dreaptă jos a ecranului (apăsați scurt butonul din  $\sqrt{2}$ ar putea **eliberare/anulare**pictograma de blocare și stea dispar), apoi trebuie să apăsați butonul pemiru a salva acest fișier. Button ar putea

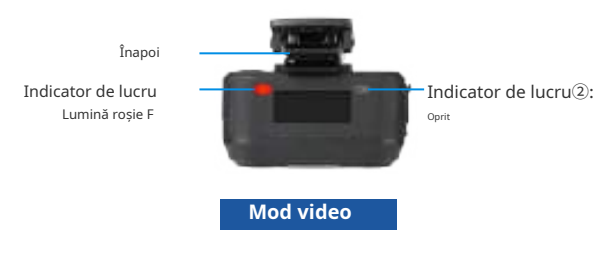

#### **Diagrama afișajului LCD**

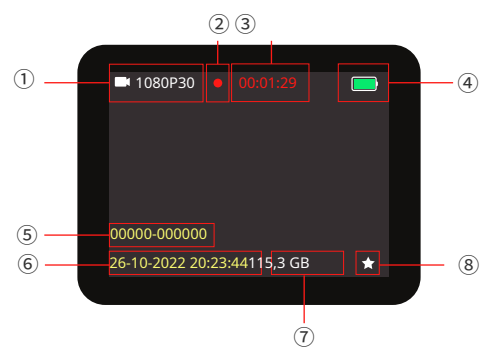

- Rezoluție video
- Stare de înregistrare

(afișează un punct roșu intermitent în modul video)

- Timp de înregistrare video
- Nivelul bateriei
- ID dispozitiv și ID poliție
- Data și ora sistemului
- Capacitate de memorie disponibilă
- Pictograma video marcată

(apăsați scurt butonul pentru a marca videoclipul la înregistrare)

### **3.5 Fotografie**

#### **3.5.1 O singură lovitură:**

În modul de așteptare, apăsați scurt pe  $\Omega$  clipește roșu o dată și faceți o fotografie, fișierele foto sunt denumite după dată și oră, salvate în format JPG.c o dată, indicator de lucru

#### **3.5.2 Mod rafală foto:**

Dacă setați**"Modul BurstShot"**opțiunea la "3/5/8/10/15/20" în meniu, apăsați scurt o dată, indidator de lucru Dclipește roșu o dată și faceți mai multe fotografii cu o singură apăsare.

#### **3.5.3 Instantaneu:**

In timpul înregistrării video, apăsați scurt∐ U] butonul pentru a obține un instantaneu. Fiecare presa va face o fotografie.

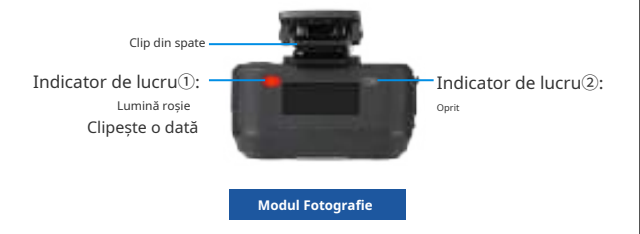

#### **3.6 Înregistrare audio**

Acest model este capabil să înregistreze fișiere audio separate.

#### **3.6.1 Înregistrare audio normală**

În regim de așteptare, apăsați scurt pentru a înregistra sunetul, atunci când înregistrați, ecranul afișează un logo al microfonului și detaliile de înregistrare și indicatorul de funcționare②luminează intermitent cu galben, apăsați-l din nou pentru a opri înregistrarea și a salva, iar fișierele audio sunt denumite după dată și oră, formatul WAV salvat.

#### **3.6.2 O cheie pentru înregistrarea audio**

Camera acceptă o singură tastă pentru înregistrarea audio:**în starea de oprire**, apăsarea lungă a butonului ar putea activa camera și începe înregistrarea audio.

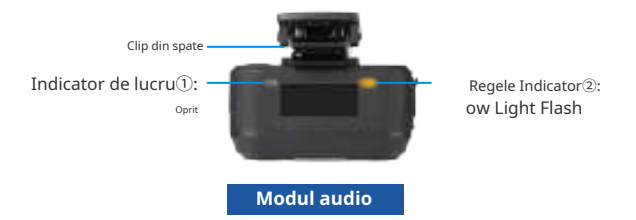

#### **3.7 Vedere nocturnă**

Viziunea nocturnă în infraroșu a camerei este implicită**"Manual"**. Apăsați scurt butonul pentru a porni/dezactiva vederea nocturnă în modul standby sau video.

Dacă doriți ca viziunea nocturnă a camerei să fie activată automat, vă rugăm să accesați setarea meniului și să setați**"Infraroşu"**la**" Auto"**. Apoi, camera poate fi comutată în modul de vedere pe timp de noapte în funcție de luminozitatea mediului.

#### **3.8 Redarea fișierelor pe cameră**

După înregistrarea fișierelor, puteți intra în pagina Fișiere de redare pentru a le verifica.

În modul de așteptare, apăsați scurt Butonul ar putea intra în pagina de redare și puteți gestiona fișierele aici. Apăsați scurt butonul / / pentu a selecta b listă de fișiere și confirmați fișierul de redat. Apăsați scurt butonul pentru a reveni la pasul anterior sau pentru a exista

pagina de redare a fișierelor.

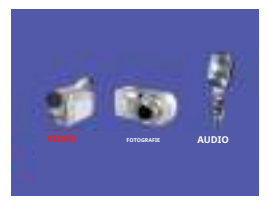

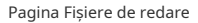

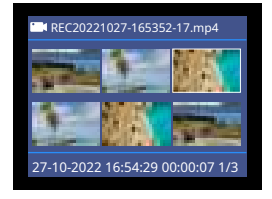

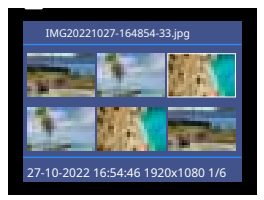

Lista fișierelor foto Lista fișierelor audio

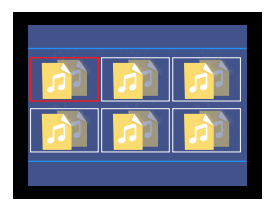

#### **3.9 Ștergerea fișierului**

Accesați pagina Fișiere înregistrate, puteți șterge fișierele după cum doriți.

În lista de fișiere, apăsați scurt مصالح المسلح المسلم butonul pentru a selecta fișierul pe care doriți să îl ștergeți,**apoi apăsați**  M **butonul pentru a obține**

**lung pe opțiunea de ștergere**, apăsaț $|\triangleq|$ rt  $|\triangledown|/|\text{OK}|$  butonul pentru a selecta

opțiune și confirmați.

#### **Notă:**

Videoclipurile blocate/marcate nu pot fi șterse de pe camera în sine.

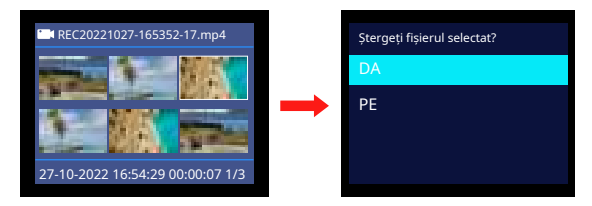

#### **3.10 Conectare la computer**

Conectați camera la computer prin cablul USB atașat.

Apoi intrați în modul disc USB, afișajul camerei este pornit cu caracterul de**"USB conectat"**.

În această stare, camera nu poate realiza videoclipuri sau alte operațiuni.

Un nou disc amovibil al camerei va apărea pe computer.

Dacă porniți**"Parola"**opțiunea din meniu, trebuie să introduceți parola pe care ați setat-o mai întâi (parola implicită este**000000**) apoi ar putea revizui sau șterge fișierele din computer.

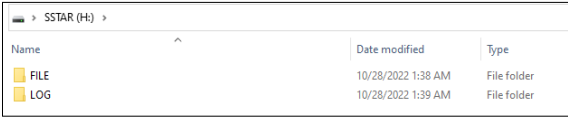

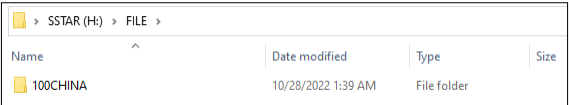

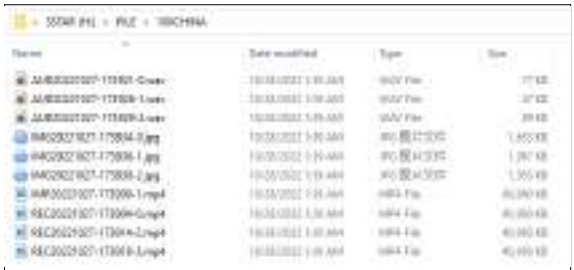

#### **3.11 Resetare**

Dacă camera se blochează sau nu mai funcționează, puteți face o resetare împingând orificiul de resetare cu un știft sau un degetar, așa cum se arată în diagrama de mai jos (aveți grijă să nu folosiți o forță excesivă). Camera se va închide automat după resetare și poate apăsa lung butonul pediru a o porni.

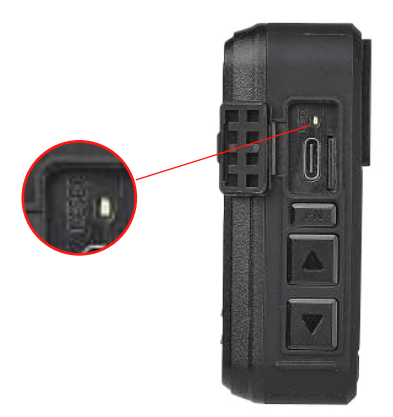

### **Partea 4 Funcția GPS**

Dacă porniți**"GPS"**opțiunea la înregistrarea video, informațiile despre traseu vor fi colectate și, folosind playerul GPS furnizat, puteți reda videoclipul cu informațiile despre traseu. Clic

 $\lceil M \rceil$  butonul în modul de asteptare pentru a intra în meniu, apoi folosiți │▲ |și bu<mark>ton</mark>ul se întoarce la**"GPS"**opțiune. Clic OK butonul din nou, apoi utilizați și butonul pentru a alege**"PE"** opțiunea și faceți clic din RKu pe butonul pentru a salva modificarea. Vă rugăm să verificați imaginea de mai jos:

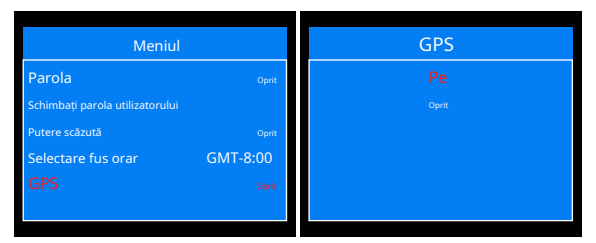

Reveniți la ecranul anterior după ce ați selectat**"GPS"** opțiunea din meniu și o serie de caractere roșii apar în partea stângă a ecranului. (Așa cum este ilustrat în diagrama 1 de mai jos)

Mergeți într-o zonă deschisă și localizați cu succes GPS-ul.

Caracterele roșii vor deveni verzi, iar ecranul va afișa coordonatele locale și numărul de sateliți.

(Așa cum este ilustrat în diagrama 2 de mai jos)

Faceți un videoclip și vor fi colectate datele GPS.

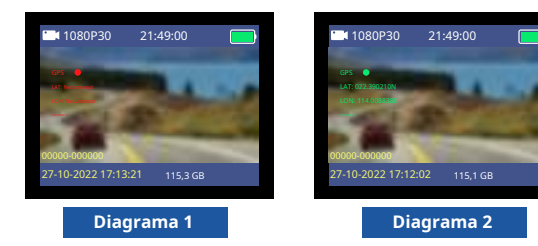

**Notă:**Când caracterele roșii apar în partea stângă a ecranului, indică faptul că semnalul GPS este slab și nu poate fi recepționat; când caracterele roșii devin verzi, indică faptul că semnalul a fost achiziționat.

Dacă GPS-ul este localizat cu succes, ecranul va arăta astfel:

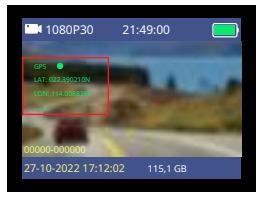

Pentru a colecta date GPS, vă rugăm să plasați camera într-o zonă deschisă.

Semnalul GPS va fi slăbit dacă există un blocaj de trafic în viaduct sau tunel.

În plus, dacă există ecrane metalice în jurul camerei, semnalul slab va fi mai vizibil.

#### **4.1 Redarea videoclipurilor GPS pe computer**

**Playerul GPS acceptă numai computerul Windows.** Există două metode de utilizare a GPS Player.

#### **Metoda 1:**

Pentru a reda videoclipul cu GPS, căutațiboblov.com și descărcați**"Descărcare player GPS B4K2"**software furnizat de producător pe desktop-ul computerului.

După descărcarea fișierului comprimat GPS Player, dezarhivați pachetul de instalare GPS Player într-un folder nou de pe computer.

Apoi faceți dublu clic pe Pachetul de instalare pentru a instala playerul GPS.

După terminarea instalării, veți obține un**"GXPlayer"**comandă rapidă de pe desktopul computerului.

Faceți dublu clic pe**"GXPlayer"**scurtătura ar putea intra în player

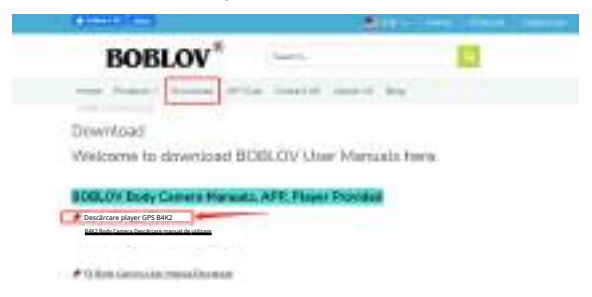

#### **Metoda 2:**

Sau conectând camera de corp B4K2 la computer, introduceți discul camerei U găsiți pachetul de instalare GPS Player, apoi copiați fișierul pe desktop, apoi faceți dublu clic pe pachetul de instalare pentru a instala playerul GPS.

După terminarea instalării, veți obține un**"GXPlayer"**comandă rapidă de pe desktopul computerului.

Faceți dublu clic pe**"GXPlayer"**scurtătura ar putea intra în player.

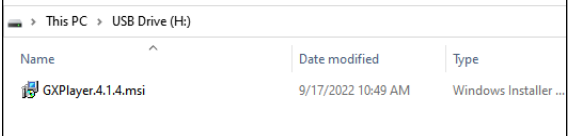

Vă rugăm să verificați imaginea de mai jos a**"GXPlayer"**scurtătură:

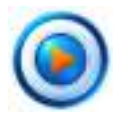

#### **Notă:**

Dacă sunteți avertizat că "fișierul are un virus, descărcați-l da sau nu", nu vă faceți griji, este doar pentru că computerul dumneavoastră monitorizează un fișier necunoscut. Fișierul nu are nicio problemă.

#### **4.2 Introducere interfață GPS Player**

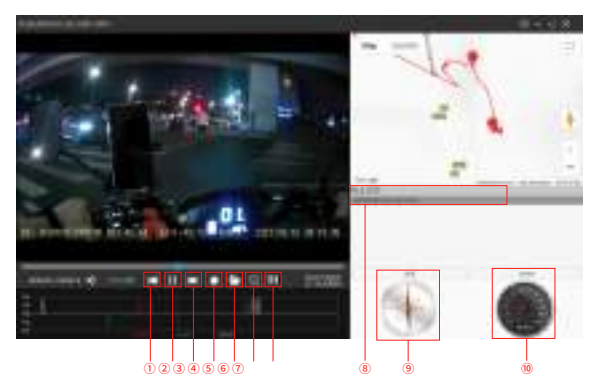

- Pentru a reda videoclipul anterior
- Întrerupeți videoclipul
- Pentru a reda videoclipul următor
- Nu te mai juca
- Faceți clic pentru a alege fișierul video de pe computer pentru redare
- Captură de ecran
- Rotația imaginii
- Lista de fișiere, faceți dublu clic pe fișierul din această parte, îl puteți reda
- Busolă
- Viteza de deplasare

#### **4.3 Pagina de setări GPS Player**

Apasă pe**pictograma de setare** în colțul din dreapta sus, aici poți setați limba și alegeți**Harta Google**pentru a reda fișierul video.

Când jucați, vă rugăm să faceți clic pe butonul Stop pentru a opri mai întâi jocul, altfel harta nu poate fi schimbată.

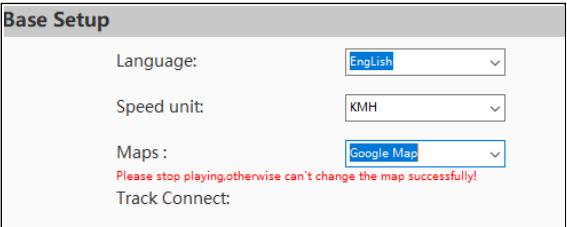

### **Partea 5 Modul Dash Camera**

Modul Dash Camera înseamnă că camera va începe înregistrarea automată atâta timp cât conectați camera la portul de alimentare de 12Vdc al vehiculului utilizând încărcătorul de port de 12Vdc și porniți motorul.

Dacă doriți ca camera să fie o cameră de bord, în modul de așteptare, intrați în meniul de setări pentru a seta**"Modul Dash Cam"**la**"Pe"** și salvați modificarea.

#### **Nota va rog:**

În modul de oprire al camerei, conectați camera la portul de alimentare de 12 Vdc al vehiculului cu încărcătorul pentru portul de 12 Vdc. Apoi, în starea de contact a vehiculului, camera va înregistra automat videoclipuri.

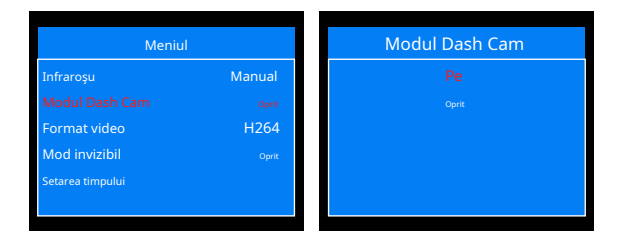

#### **Partea 6 Caracteristici care vă pot preocupa**

#### **6.1 Setarea orei și datei**

Există două moduri de referință pentru setarea orei și datei.

**Setare manuală: când opțiunea "GPS" este Dezactivată**

Intră în Meniu și găsește opțiunea**"Setarea timpului"**pentru a seta unul local și a salva, conform diagramelor prezentate mai jos.

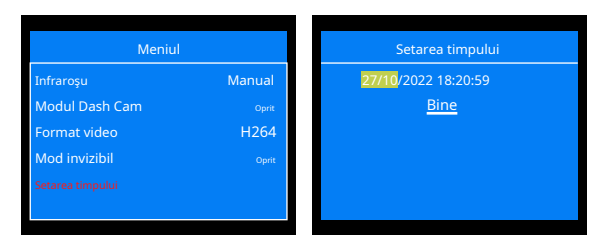

**Sincronizare automată: când opțiunea GPS este activată**

Pasul 1: intrați în meniu, găsiți opțiunea de**"Selectare fus orar"**, setați-l la fusul orar local și salvați.

De exemplu: dacă vă aflați în SUA, setați fusul orar la GMT-08 (în funcție de fusul orar local)

Pasul 2: Porniți**"GPS"**opțiunea din meniu, apoi localizați GPS-ul camerei cu succes

(Caracterele roșii de pe afișaj vor deveni verzi, iar ecranul va afișa coordonatele locale și numărul de sateliți, vă rugăm să consultați diagrama de la pagina 19.), apoi data și ora camerei se vor sincroniza cu ora corectă locală. Vezi diagramele prezentate mai jos.

**Vă rugăm să utilizați GPS-ul într-un loc deschis. Sau semnalul va fi greu de localizat**

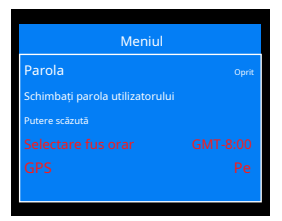

#### **6.2 Înregistrare în buclă**

#### Dacă activați**Înregistrare în buclă**opțiunea din meniu

(**Înregistrare în buclă**implicit la**Pe**), când spațiul de stocare este plin, dispozitivul va continua să înregistreze acoperind fișierele vechi. (Notă: această acțiune nu va acoperi videoclipurile care sunt marcate/blocate.)

Înregistrarea video este salvată ca clipuri video/fragmente, evitând deteriorarea fișierului mare.**Lungimea videoclipului**opțiunea din meniu poate fi setată la**5 minute, 10 minute, 15 minute, 20 minute, 30 minute, 45 minute**.

#### **6.3 Parola camerei**

Există**"Parola"**opțiunea din setarea meniului.

Dacă doriți să o porniți, trebuie să introduceți parola implicită: **000000** mai întâi apoi selectați**"PE"**opțiunea și confirmați.

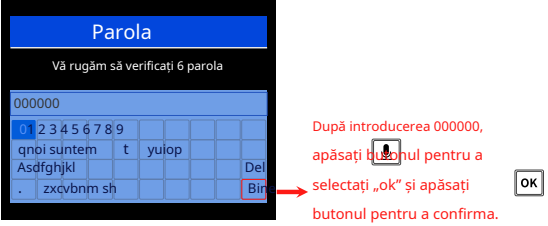

Dacă doriți să schimbați sau să activați**"Parola"**și **"Schimbaţi parola"**în setarea meniului, butoanele acționează ca mai jos:

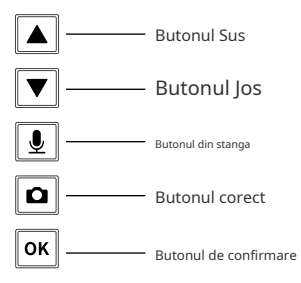

**Dacă uitați parola, trimiteți un e-mail echipei noastre de asistență pentru ajutor: support@boblov.com**

După ce a pornit**"Parola"**opțiunea, procedura de mai jos trebuie să verifice parola, așa cum se arată în diagramele 1-4: 1. Când conectați camera la computer;

- 2. Intrați în pagina de meniu;
- 3. Încercați să intrați în pagina Fișiere de redare;
- 4. Dacă alegeți să schimbați parola camerei, trebuie să verificați vechea parolă (Dacă este noua cameră, trebuie să introduceți parola implicită);

### **6.4 Rewind/ Fast Forward**

Când redați fișierele video, apăsați scurt

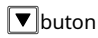

pentru a derula înapoi, apăsați scurt butonul pentru a derula rapid înainte.

Apăsați scurt pe  $\lfloor \blacktriangle \rfloor$  Sa $\lfloor \blacksquare \rfloor$  butonul o dată pentru a mări viteza de două ori, înainte și înapoi rapid pot fi ajustate în intervalul 2X-8X.

#### **6.5 Mărire/Reducere**

In modul standby/video, apăsați lung p butonul pentru a mări scena de pe ecran și apăsați lung pe micșorarea imaginii. butonul pentru a

Mărirea și micșorarea pot fi ajustate în intervalul 1.0X-16.00X.

#### **Partea 7 Indicator luminos al camerei**

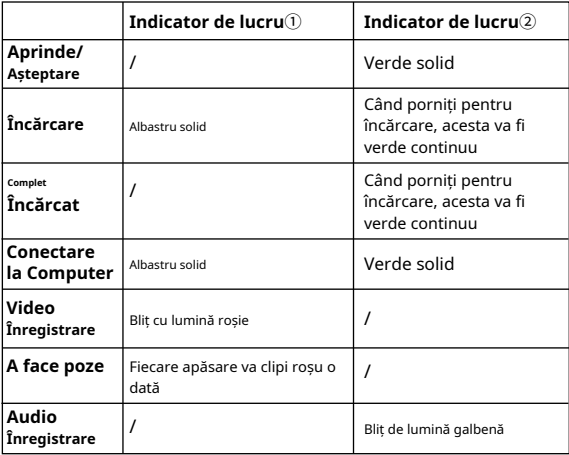

#### **Lumină laser roșie**

#### **8.1 Alarmă roșu-albastru**

După pornire, o scurtă apăsare a butonului **Lumini bliț roșu-albastru**;

În standby, apăsați lung pe butonulFnbutonul pentru a porni**sunetul alarmei**și**Lumini bliț roșu-albastru**, apăsați lung butonul din nou pentru a opri sunetul alarmei și luminile bliț roșu-albastru.

#### **8.2 Lumină laser roșie**

După pornire sau în înregistrarea video,**apăsare scurtă**butonul pentru a porni/opri**Lumină roșie cu laser**, camera emite un fascicul laser roșu pentru a localiza direcția de fotografiere.

### **Partea 9 Meniu Introducere**

1. Apăsați scurt butonul de meniu pentriu a intra în pagina de meniu.

2. Apăsați scurt **Dutonul / 08** îtru a selecta o opțiune și confirmați.

3 . Apăsați scurt butonul pentru a ieși din pagina de meniu.

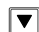

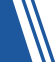

 $\lVert \mathbf{F} \rVert$  ar putea activa

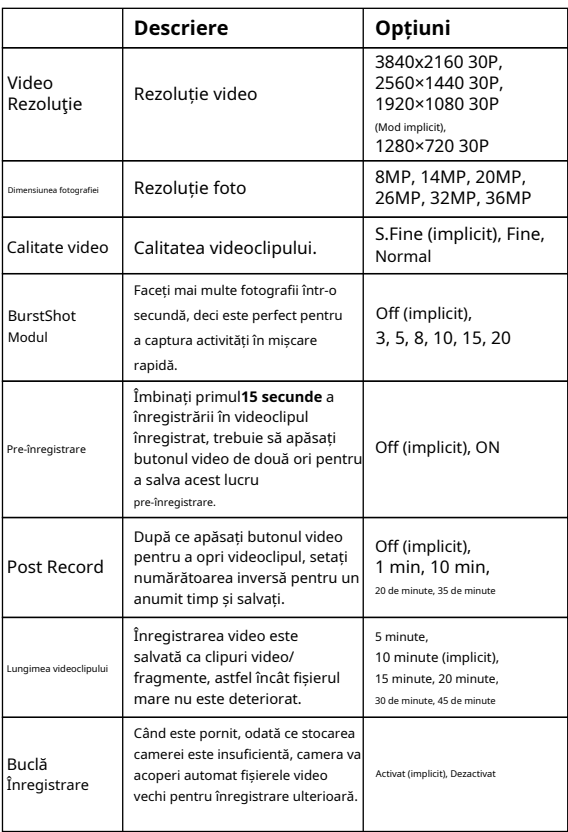

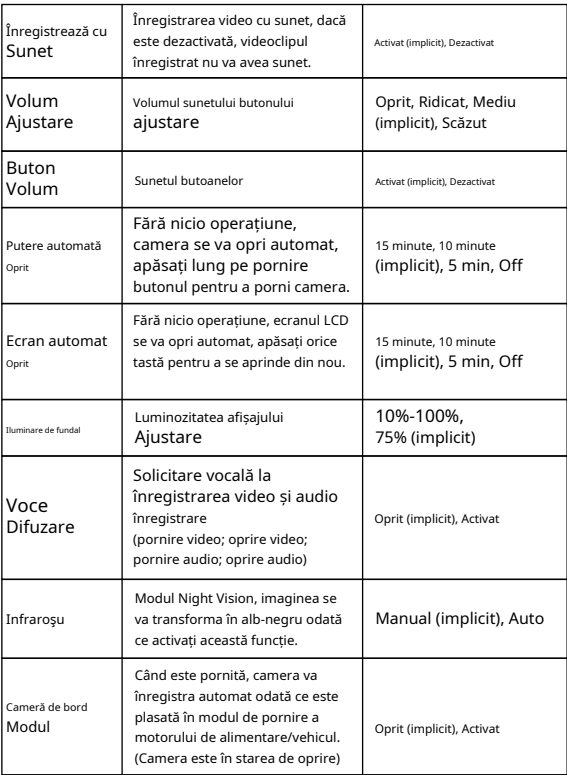

![](_page_33_Picture_150.jpeg)

![](_page_34_Picture_138.jpeg)

## **Partea 10 Specificații**

![](_page_35_Picture_140.jpeg)

![](_page_36_Picture_107.jpeg)

### **Partea 11 Depanare**

#### **Î: Camera nu pornește sau nu mai funcționează. A:**1.

- Conectați încărcătorul și cablul USB pentru a încărca camera și verificați dacă problema este rezolvată după 4 ore de încărcare;
	- 2. Vă rugăm să verificați dacă încărcătorul și cablul USB funcționează corect.
	- 3. Conectați dispozitivul la priza de perete, apoi apăsați butonul de pornire pentru a verifica dacă poate fi pornit.
	- 4. Folosiți un știft pentru a face o resetare a camerei și reporniți pentru a verifica din nou.
	- 5. Dacă problema nu poate fi rezolvată, vă rugăm să contactați serviciul pentru clienți pentru ajutor suplimentar.

#### **Î: De ce camera oprește înregistrarea? Nu se poate înregistra mai video?**

- **A:**1. Asigurați-vă că capacitatea de stocare a camerei este suficient de mare a inregistra. Porniți**"Înregistrare în buclă"**pentru a lăsa camera să înregistreze continuu prin acoperirea fișierelor vechi odată ce memoria este plină.
	- 2. Dubla verificare fizică: Verificați dacă butonul Video este intact și poate fi apăsat în mod normal.
	- 3. Formatați camera și faceți o resetare completă, apoi înregistrați din nou.
	- 4. Dacă problema nu poate fi rezolvată, vă rugăm să contactați serviciul pentru clienți pentru ajutor suplimentar.

#### **Î: Un fișier video sau audio nu poate fi redat? Sau fără sunet**

**pentru videoclipuri?**

- **A:**1. Vă rugăm să verificați meniul și să dezactivați**"Înregistrează cu Sunet"**opțiune.
	- 2. Rotiți la cel mai mare volum al camerei pentru a verifica dacă sunetul poate fi redat normal cu camera în sine.
	- 3. Este recomandat să redați videoclipuri/audio pe **VLC media player**pe computer.

#### **Î: Afișajul camerei este roșu/verde. A:**1. Vă rugăm să

activați și să dezactivați viziunea pe timp de noapte

butonul pentru a verifica din nou.

2. Vă rugăm să resetați camera și porniți-o pentru a verifica.

#### **Î: De ce ecranul LCD se oprește automat? A:**Camera intră în**"Oprire automată a ecranului"**modul în

implicit fără 5 minute de funcționare. Dacă doriți ca afișajul să fie mereu pornit, vă rugăm să intrați în meniu pentru a seta

![](_page_37_Picture_18.jpeg)

**"Oprire automată a ecranului"**opțiunea pentru**Oprit**.

**Opțiunea "Oprire automată a ecranului" poate fi setată la Oprit/ 5min/10min/15min.**

#### **Î: De ce se oprește automat camera?**

- **A:**1. Vă rugăm să verificați dacă**"Oprire automată"**opțiunea în meniul este**Pe**. Dacă doriți ca camera să rămână în stare de pornire, vă rugăm să intrați în meniul de setat**"Oprire automată**" la**Oprit**.**"Oprire automată" poate fi setat la Oprit/5 minute/10 minute/15 minute.**
	- 2. Dacă efectuați o setare implicită a camerei, camera se va opri automat după câteva secunde, deoarece camera trebuie să citească din nou stocarea. Trebuie să porniți manual camera din nou.
- **Î: De ce camera nu a înregistrat videoclipuri automat când? se conecteaza la masina?**
- **A:**1. Vă rugăm să verificați dacă**"Modul Dash Cam"**opțiune în meniu este**Pe**.
	- 2. Camera trebuie să fie în starea de oprire, apoi odată ce mașina este pornită, camera va fi pornită și va începe înregistrarea video automată.

#### **Î: Folosesc un MacBook, pot folosi playerul GPS?**

**A:**Vă rugăm să rețineți că playerul GPS al corpului nostru B4K2 aparat de fotografiat potrivit doar pentru**computer Windows**.

#### **Î: Mi-am uitat parola, cum o resetaz?**

**A:**Vă putem trimite parola universală pentru a restaura parola camerei. Vă rugăm să trimiteți un e-mail echipei noastre de asistență pentru ajutor: **support@boblov.com**

#### **Î: Am pierdut clemele, pot obține piesa de schimb? A:** Dacă aveți nevoie de accesorii sau piese de schimb,

nu ezitați să trimiteți un e-mail serviciului nostru post-

vânzare: **support@boblov.com**

![](_page_40_Picture_0.jpeg)

![](_page_40_Picture_1.jpeg)

![](_page_40_Picture_2.jpeg)

![](_page_40_Picture_3.jpeg)

(una in camera)

![](_page_40_Picture_5.jpeg)

Rotire lungă la 360° ore iunga la 360°<br>Clip de umăr clip Cablu tip C

![](_page_40_Picture_7.jpeg)

Stație de încărcare

![](_page_40_Picture_9.jpeg)

![](_page_40_Picture_11.jpeg)

Scurt rotativ la 360° Clip din spate

![](_page_40_Picture_13.jpeg)

Manual de utilizare

![](_page_40_Picture_15.jpeg)

#### **Vă rugăm să rețineți:**

Accesoriile pot fi actualizate fără notificare prealabilă, vă rugăm să consultați primirea efectivă a articolelor.

### **Partea 13 Serviciul Clienți**

BOBLOV este dedicat să ofere cele mai bune servicii clienților noștri valoroși.

Pentru a contacta serviciul clienți BOBLOV, vă rugăm să ne trimiteți un e-mail: Adresă de e-mail oficială:

**support@boblov.com** Site oficial:**www.boblov.com**

Facebook:**www.facebook.com/BOBLOVGlobal/** Tel:**+**

**1(213) 905-9206** Abordare:**10700 Jersey Blvd #730** 

**Rancho Cucamonga, CA 91730 SUA**

![](_page_41_Picture_7.jpeg)